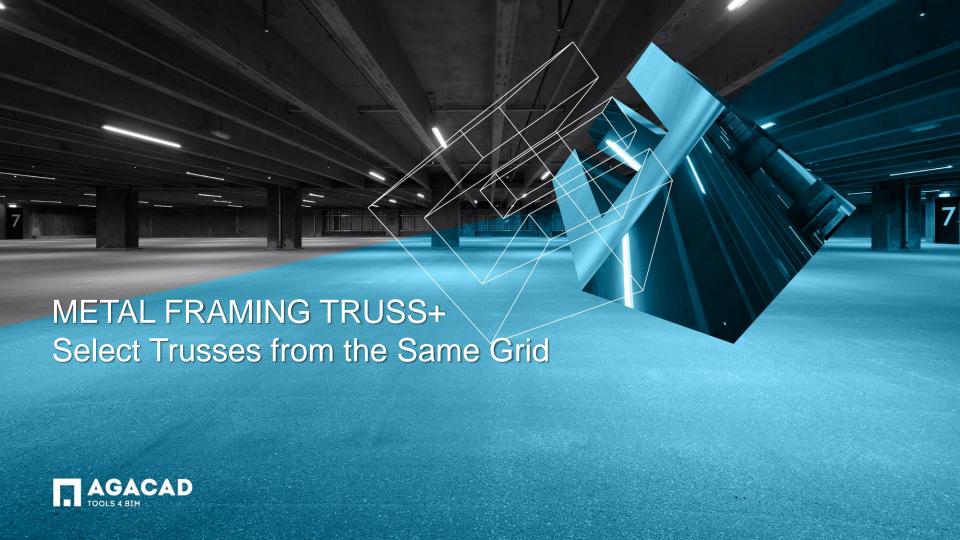

## Select Trusses from the Same Grid

- · Select Truss from the grid.
- Choose Select Trusses from the Same Grid function from "Truss+" menu.

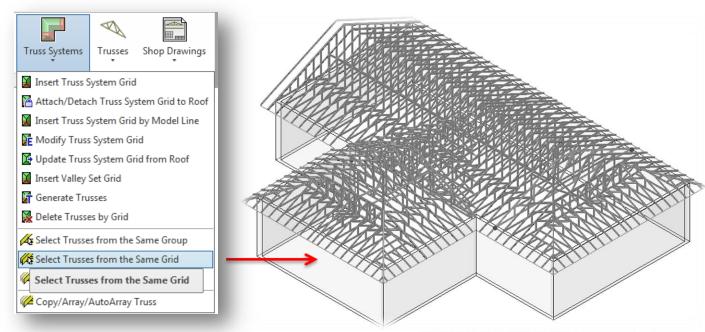

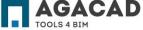

## Select Trusses from the Same Grid

- The selected trusses from the same grid are not visible because of Revit bug.
- The sign showing that trusses are selected is the filter which shows the number of selected elements.

(The filter is in the right down corner of the screen.)

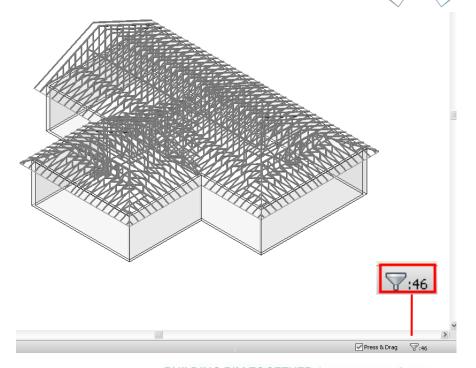

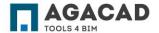

## Select Trusses from the Same Grid

- There is another way to see the selected trusses.
- Click Tile Windows (another view should open) and make one of the views active.

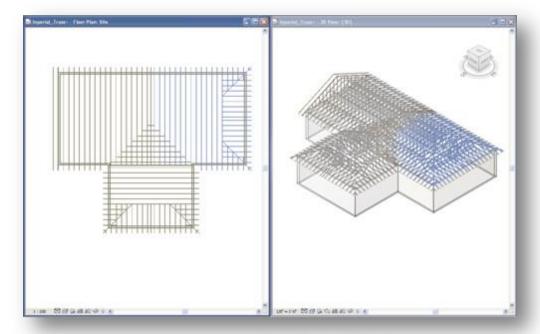

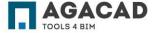

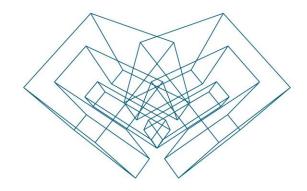

AGA CAD Ltd

T: +370 618 55671 | E: support@aga-cad.com | W: www.aga-cad.com